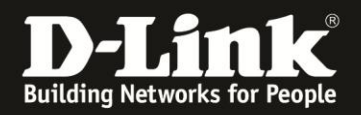

# **Anleitung zur Einrichtung des Facebook-WLAN**

Für DIR-868L Rev.A mit Firmware 1.10FB

Ab der Firmwareversion 1.10FB besitzt der DIR-868L Rev.A die Funktion Facebook-WLAN. Informationen zum Facebook-WLAN finden Sie bei Facebook unter <https://www.facebook.com/help/facebookwifi>

**Zur Nutzung des Facebook-WLAN benötigen Sie einen Facebook-Account.** In dieser Anleitung wird davon ausgegangen, dass Ihr DIR-868L bereits als Internetgateway eingerichtet und in Betrieb ist.

Bitte beachten Sie, dass die Funktion Facebook-WLAN vom DIR-868L nur genutzt werden kann, wenn der DIR-868L der Internetgateway (Router) ist.

Zur Einrichtung des Facebook-WLAN in Ihrem Facebook-Account und im DIR-868L gehen Sie bitte folgendermaßen vor.

## <span id="page-0-0"></span>**Einrichtung des Facebook-Accounts:**

FB1. Rufen Sie im Webbrowser die Facebook-Webseite [http://www.facebook.de](http://www.facebook.de/) auf und loggen sich gegeben falls ein.

E-Mail oder Telefor facebook ...........  $\blacksquare$ 

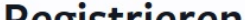

Haben sie noch keinen Facebook-Account, müssen Sie bitte einen erstellen. Geben Sie die dazu erforderlichen Daten ein und klicken auf **Registrieren**.

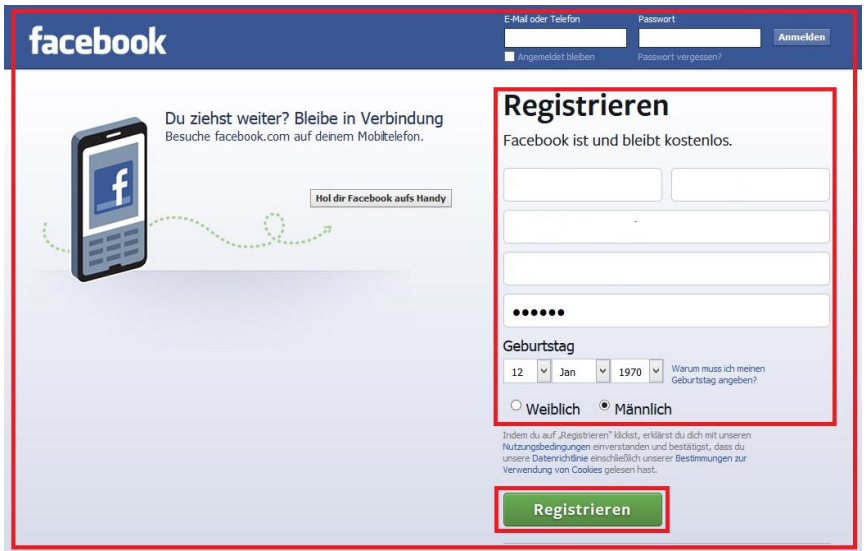

Sie erhalten daraufhin eine automatische E-Mail von Facebook, um den erstellten Account zu bestätigen.

Füllen Sie bitte die nachfolgenden Felder aus, oder überspringen Sie sie.

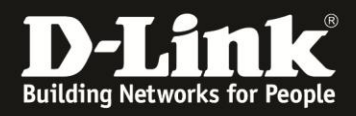

FB2. In Ihrem Facebook-Account erstellen Sie nun bitte eine "Seite".

Klicken Sie dazu oben-rechts auf das Symbol **vollar** und wählen **Seite erstellen** aus.

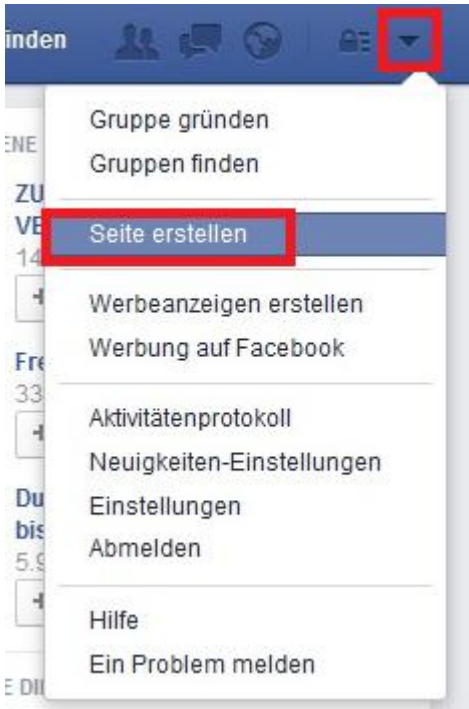

#### FB3. Klicken Sie bitte auf **Lokales Unternehmen oder Ort**.

#### Seite erstellen

Erstelle eine Facebook-Seite, um mit deiner Zielgruppe und deinen Kunden in Kontakt zu treten.

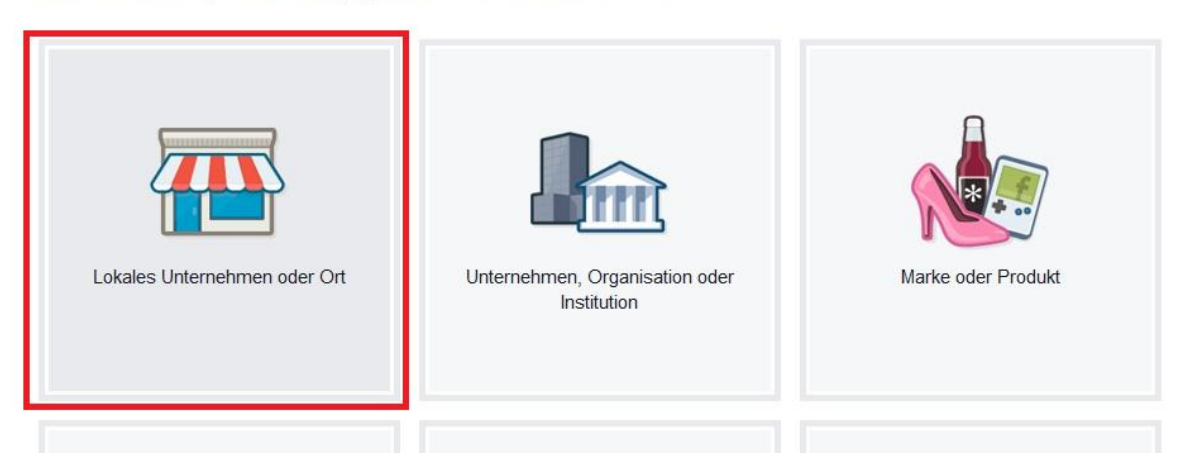

Seiten, die mir gefallen

Seiten, die ich verwalte

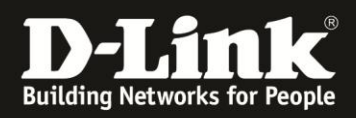

FB4. Füllen Sie bitte die Felder aus, schieben das kleine Fenster weiter runter und klicken auf **Los geht's** um die Eingaben zu übernehmen.

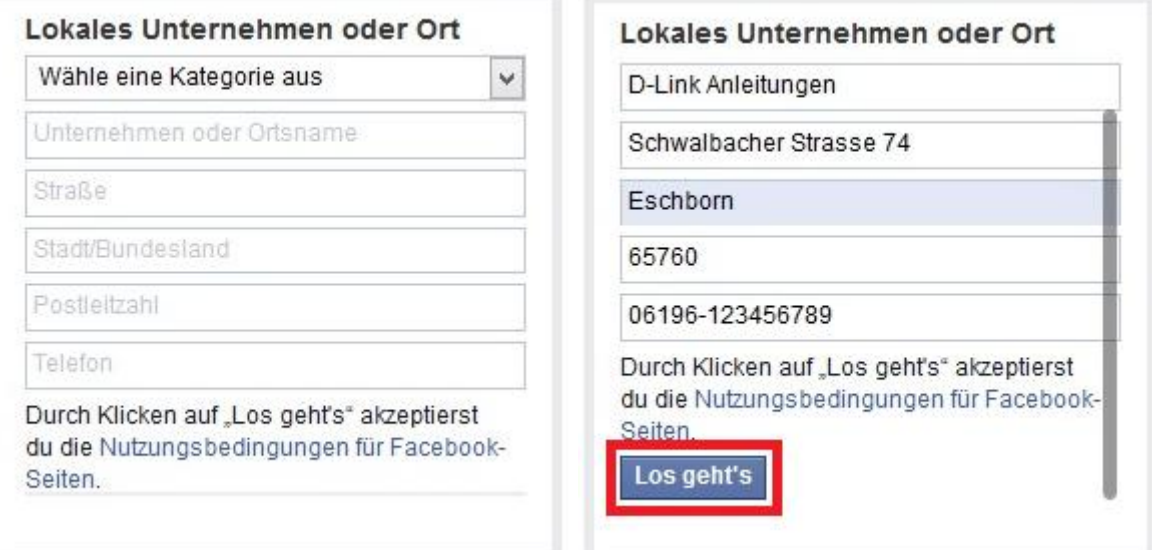

Füllen Sie bitte die nachfolgenden Felder aus, oder überspringen Sie sie.

#### FB5. Ihre "Seite" ist nun erstellt.

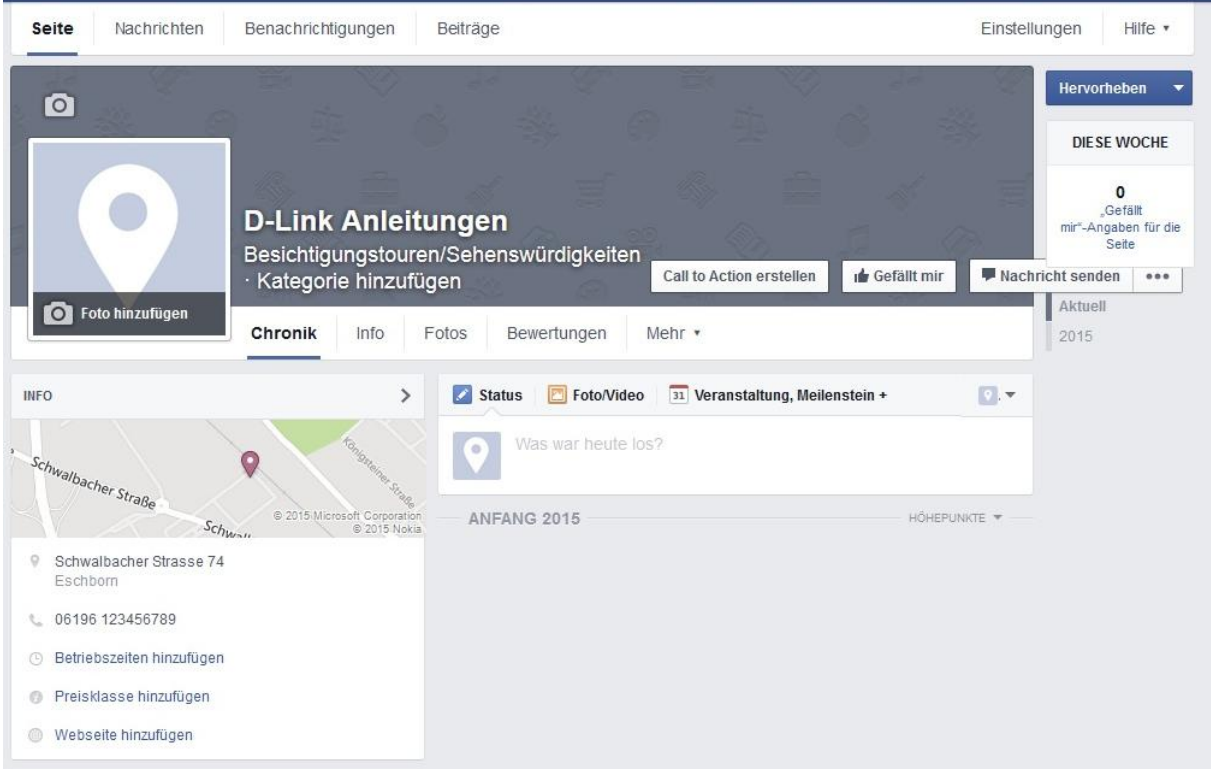

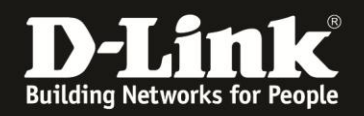

## **Einrichtung des DIR-868L:**

R1: 1. Greifen Sie per Webbrowser auf die Konfiguration des DIR-868L zu. Die Standard Adresse ist [http://192.168.0.1](http://192.168.0.1/)

Lassen Sie das **Kennwort**-Feld leer oder geben Ihr konfiguriertes **Kennwort** ein und klicken auf **Anmelden**.

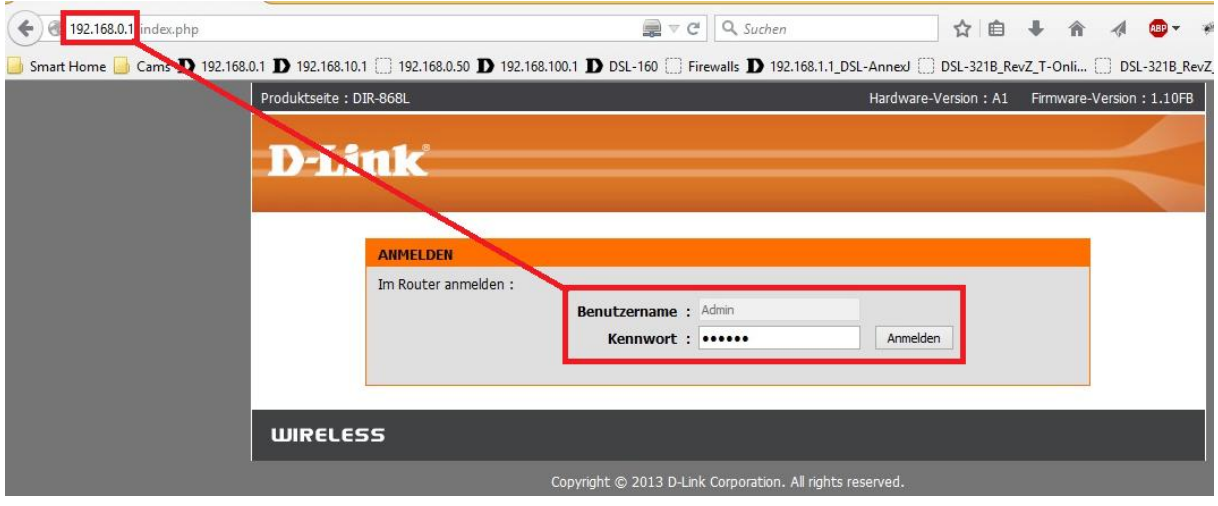

R2. Wählen Sie bitte oben das Menü **Setup** und links **Gastzone** aus.

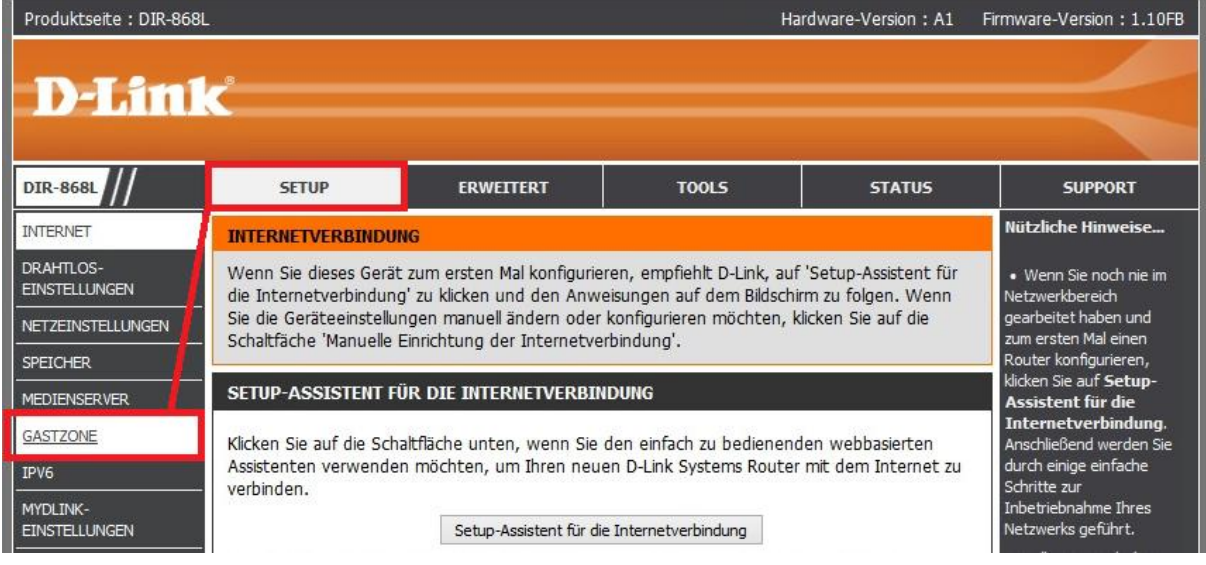

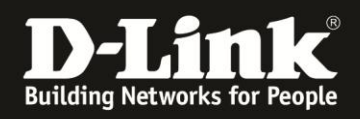

R3: Setzen Sie bei **Enable Guest Zones** und danach bei **Enable Facebook Wi-Fi** einen Haken.

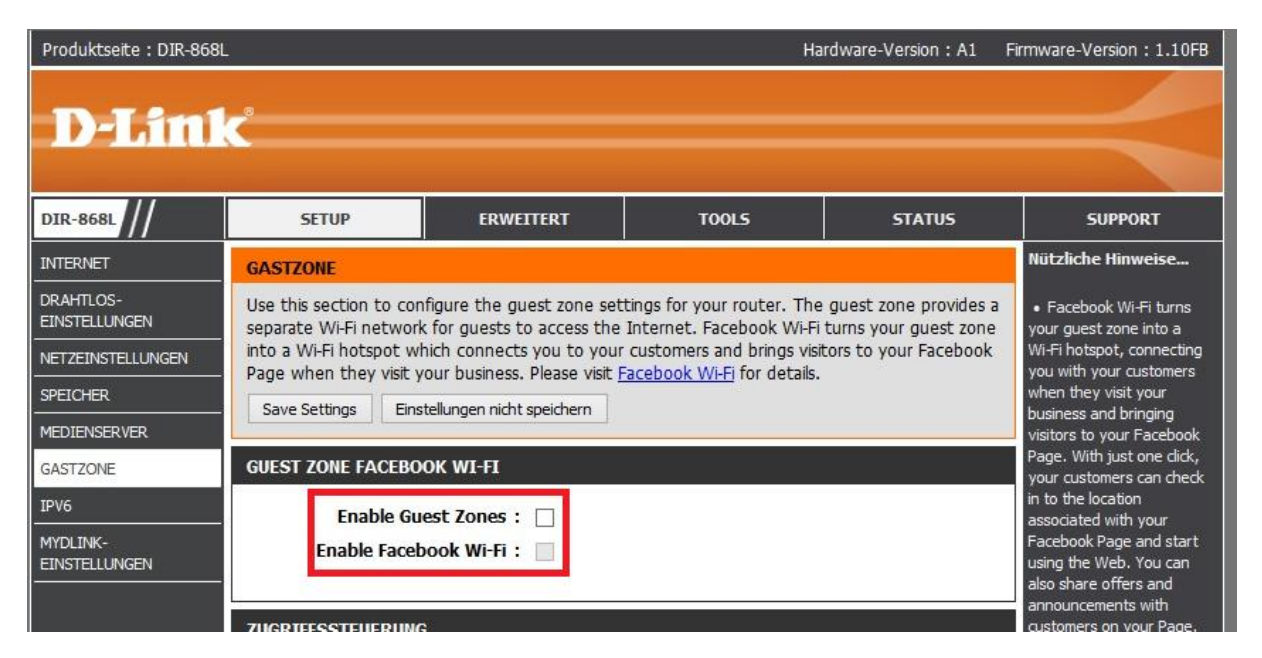

R4: Klicken Sie auf **OK**.

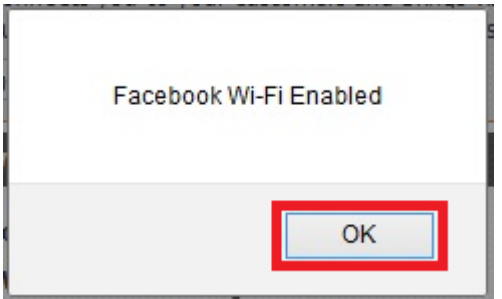

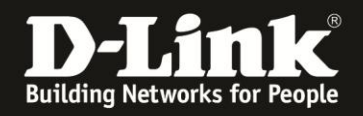

R5: Unten können Sie die Einstellungen des 2,4 und 5 GHz WLAN Ihres DIR-868L verändern.

Der **Name des drahtlosen Netzwerks** ist die SSID. Hier könnte z.B. der Name Ihres Geschäftes stehen. Beispiele: MeinLaden MeinShop24GHz MeinCafe5GHz

Leer- oder Sonderzeichen oder Umlaute sollten vermieden werden, da manche WLAN-Clients damit nicht gut zurechtkommen.

Bei **Sicherheitsmodus** können Sie eine WLAN-Verschlüsselung einrichten. Sie müssen Ihren Gästen dann diesen Schlüssel mitteilen. Vielleicht daher nicht so praktikabel, das Facebook-WLAN zusätzlich zu verschlüsseln?

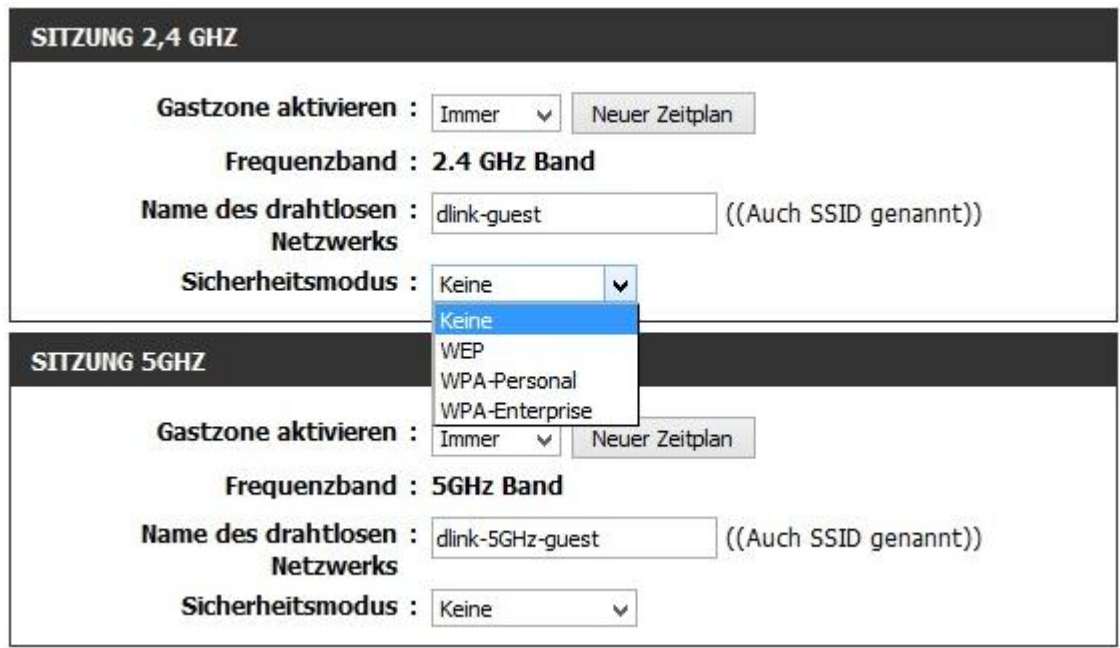

R6: Klicken Sie abschließend auf **Save and Pair Facebook Wi-Fi**.

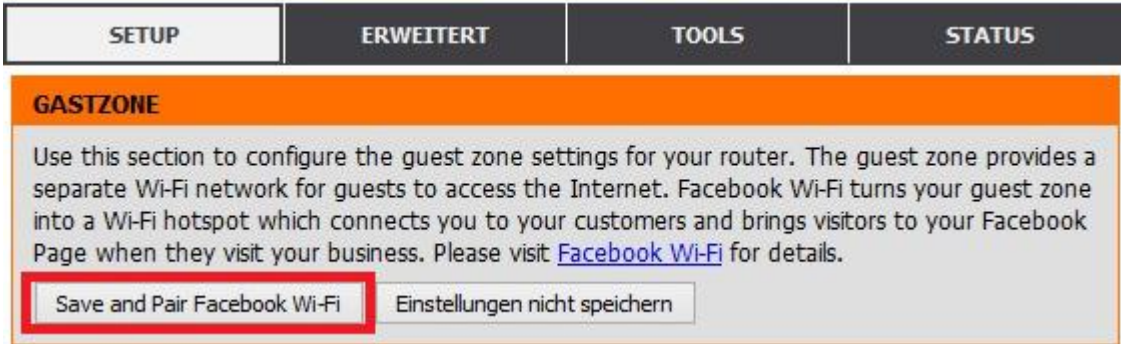

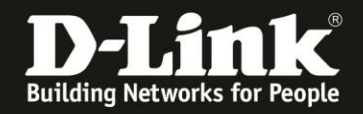

<span id="page-6-0"></span>R6: Sie gelangen direkt auf die Facebook-Konfigurationsseite Ihres Facebook-WLAN. Sind Sie nicht mehr in Ihrem Facbook-Account angemeldet, loggen Sie sich bitte ein.

(1) Wählen Sie Ihre erstellte Facebook-"Seite" aus. Siehe die Punkte [FB1-FB5](#page-0-0) in dieser Anleitung.

(**2**) Der WLAN-Gast kann sich generell mit seinen Facebook-Zugangsdaten in Ihr Facebook-WLAN verbinden.

Daneben gibt es für den WLAN-Gast zwei weitere Möglichkeiten, das Facebook-WLAN ohne Facebook-Anmeldung zu nutzen.

Beim **Bypass-Modus** können Sie dazu festlegen, ob der WLAN-Gast einen Link zum Überspringen der Facebook-Anmeldung angezeigt bekommt (**Besuch-Link überspringen**), oder ob der WLAN-Gast von Ihnen einen **WLAN-Code anfordern** muss.

(**3**) Bei der **Sitzungsdauer** legen Sie fest, wie lange der WLAN-Gast Zugriff aufs Internet haben soll.

Nachdem die Zeit abgelaufen ist, muss sich der WLAN-Gast erneut einloggen.

(**4**) Sie können Ihre eigenen **Allgemeinen Geschäftsbedingungen** (AGBs) mit in das Anmeldefenster, das der WLAN-Gast beim Einloggen in Ihr Facebook-WLAN angezeigt bekommt, verlinken.

Markieren Sie dazu das Feld und geben Sie Ihre AGBs ein.

Klicken Sie abschließend auf **Einstellungen speichern**.

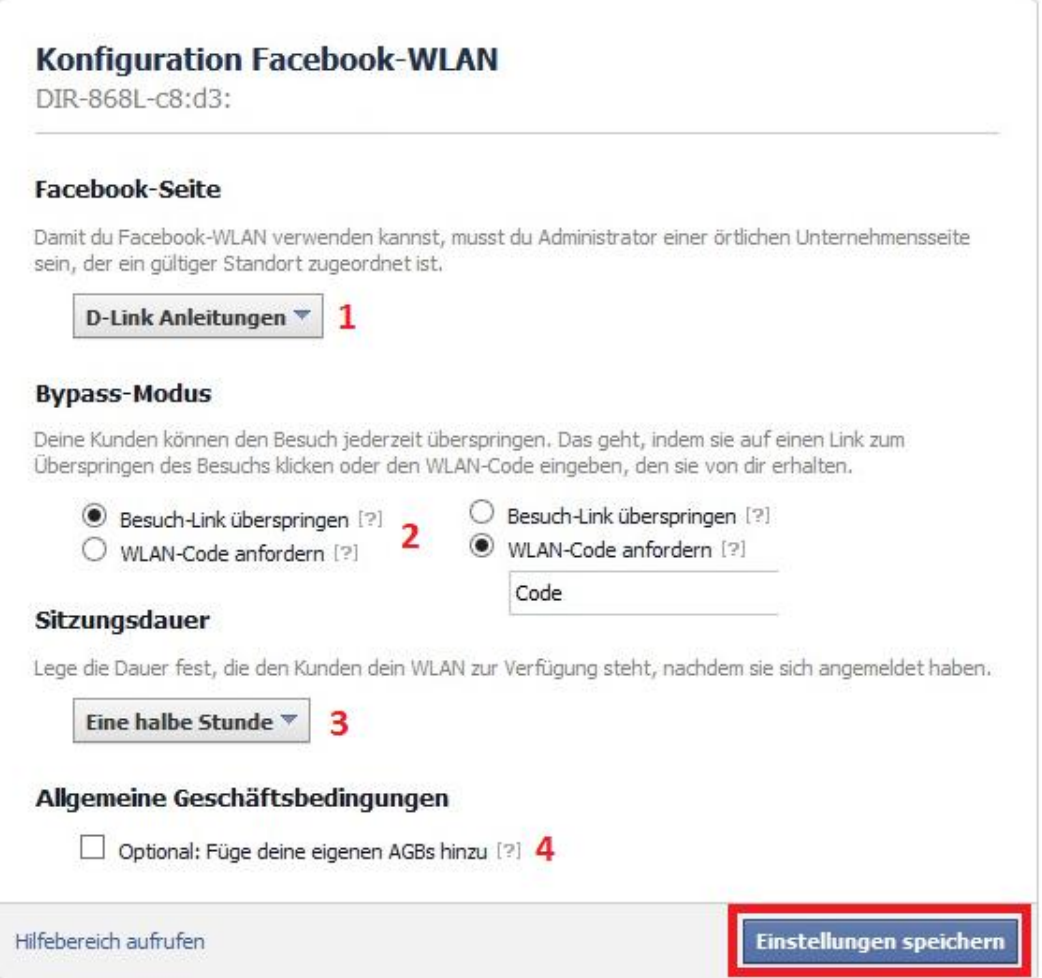

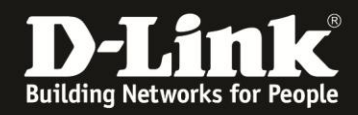

R7: Klicken Sie auf **OK**.

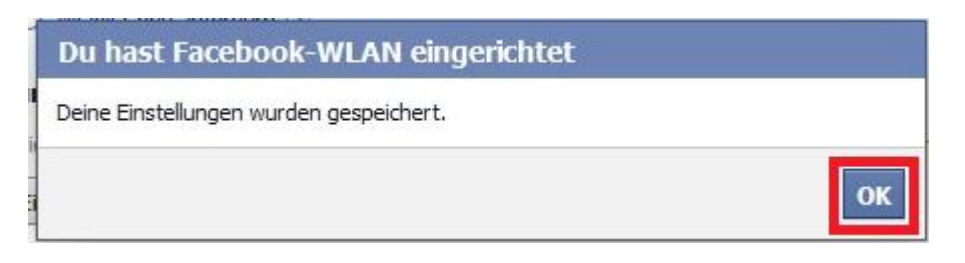

**Die Einrichtung des Facebook-WLAN ist damit sowohl in Ihrem Facebook-Account wie auch in Ihrem DIR-868L abgeschlossen.**

### **Der WLAN-Gast**

G1: Hat sich ein Gast mit einem Laptop mit Ihrem Gast-WLAN (Facebook-WLAN) verbunden und öffnet die erste Webseite, wird der Webseitenaufruf auf Ihre Facebook-WLAN-Anmeldeseite umgeleitet.

Ähnlich verhält es sich bei der Nutzung eines Tablets oder Smartphones. Dort öffnet sich in der Regel das Anmeldefenster automatisch direkt nach dem Zustandekommen der WLAN-Verbindung.

Der WLAN-Gast kann sich nun mit seinen Facebook-Zugangsdaten anmelden. Hatten Sie **Besuch-Link überspringen** als **Bypass-Modus** festgelegt, kann der WLAN-Gast mit einen Klick auf **Besuch überspringen** fortfahren.

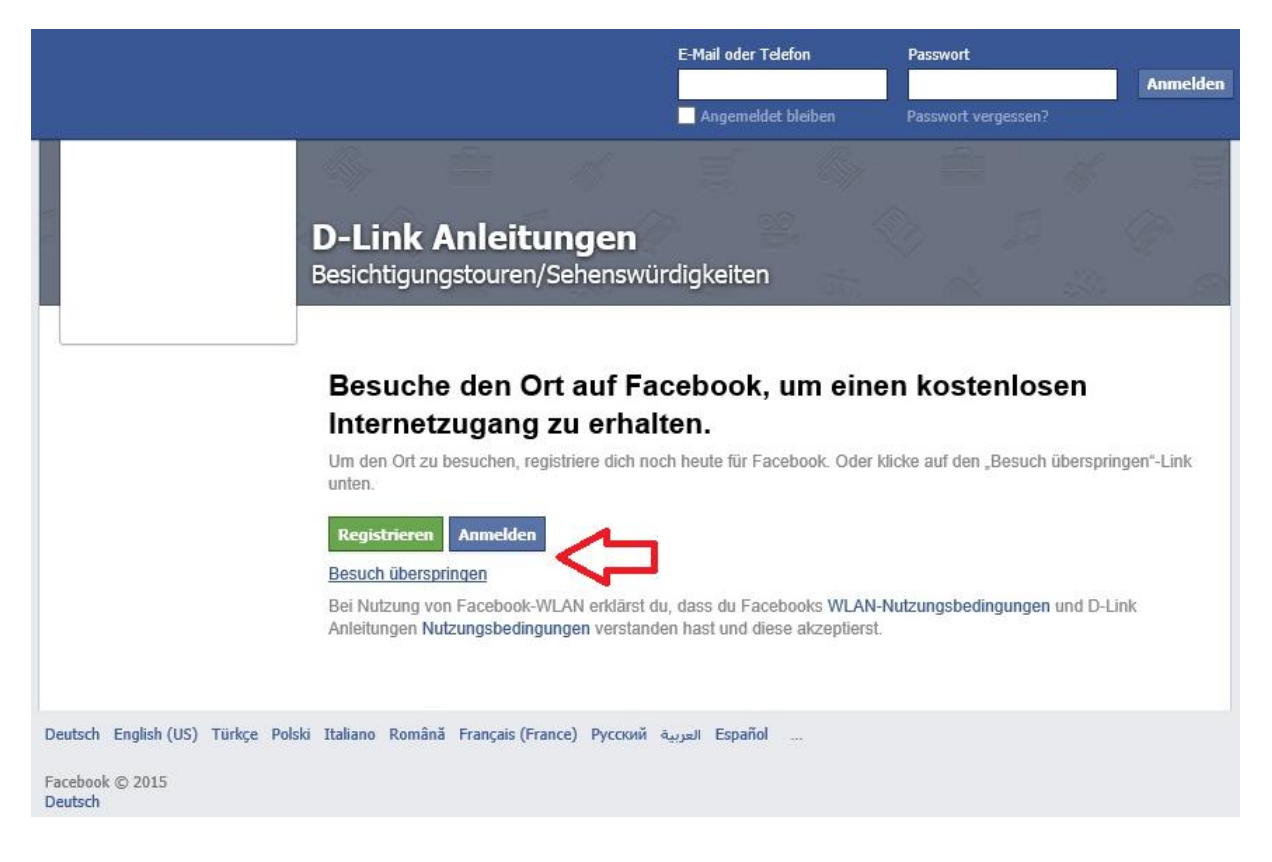

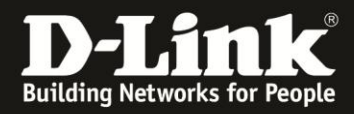

Hatten Sie **WLAN-Code anfordern** als **Bypass-Modus** festgelegt, kann der WLAN-Gast auf **Verwende stattdessen einen WLAN-Code** klicken.

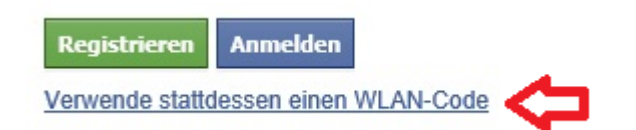

Im nachfolgenden Fenster kann der WLAN-Gast den Code eingeben. Mit einen Klick auf **Code verwenden** geht es dann weiter.

### Gib den Code für kostenlosen Internetzugang ein

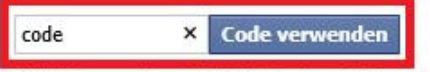

Mit Nutzung eines WLAN-Codes erklärst du, dass du Facebooks WLAN-Nutzungsbedingungen und D-Link Anleitungen Nutzungsbedingungen verstanden hast und akzeptierst.

Gehe stattdessen zurück und besuche den Ort.

G2: Dem WLAN-Gast wird nun Ihre Facebook-Unternehmensseite angezeigt. Mit einen Klick auf **Browsen fortsetzen** gelangt dem WLAN-Gast dann ins Internet.

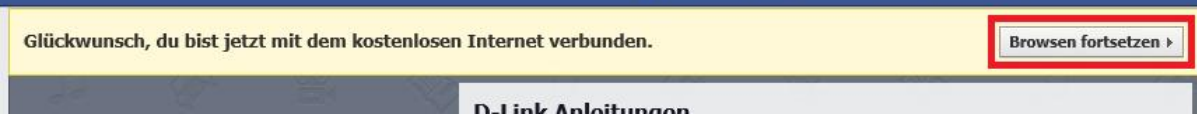

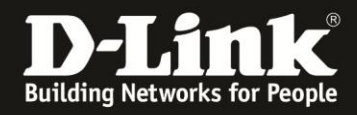

### **Hinweise**

H1:

Haben Sie bereits eine "Seite" erstellt und Sie befinden sich auf der Startseite in Ihres Facebook-Accounts, finden Sie oben-rechts Ihre "Seiten". Klicken Sie sie an um sie aufzurufen.

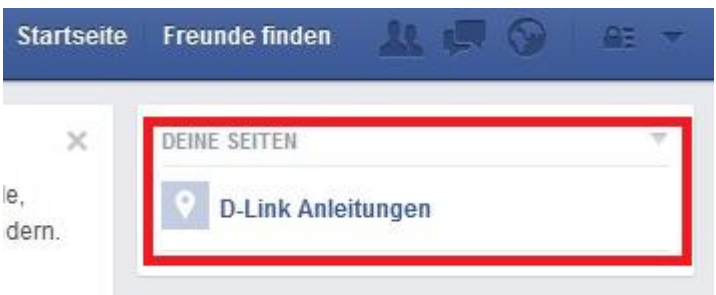

H2:

Klicken Sie auf oben-rechts auf Einstellungen, um Änderungen an Ihrer "Seite" vorzunehmen.

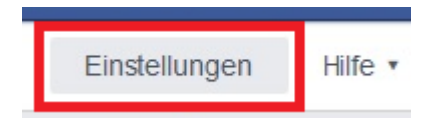

Wählen Sie links **Facebook-WLAN** aus um Einstellungen zu ändern [\(siehe hier\)](#page-6-0). Klicken Sie abschließend auf **Einstellungen speichern**.

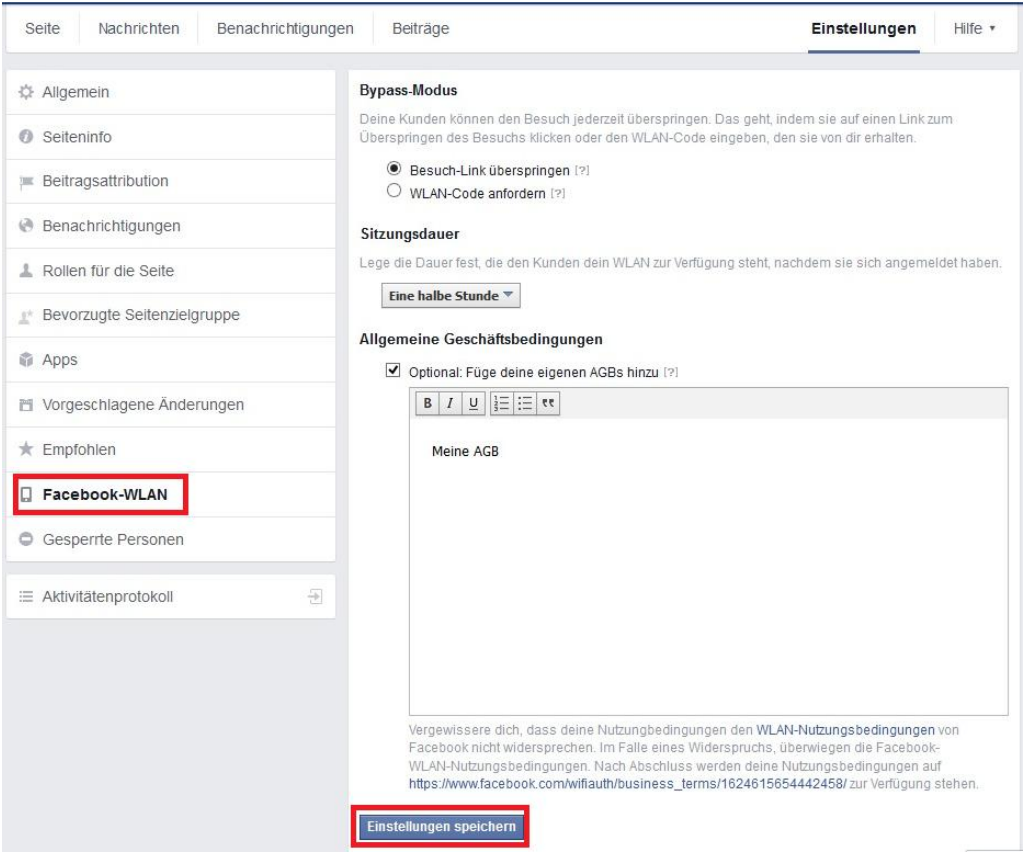

- 10 -

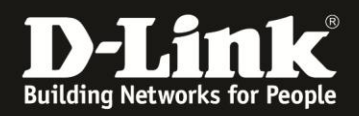

In diesem Menü ganz unten können Sie, wenn erforderlich, den an Ihrem Facebook-WLAN gebundenen Router auch wieder entfernen.

Wählen Sie den zu löschenden Router aus und klicken auf **Löschen**.

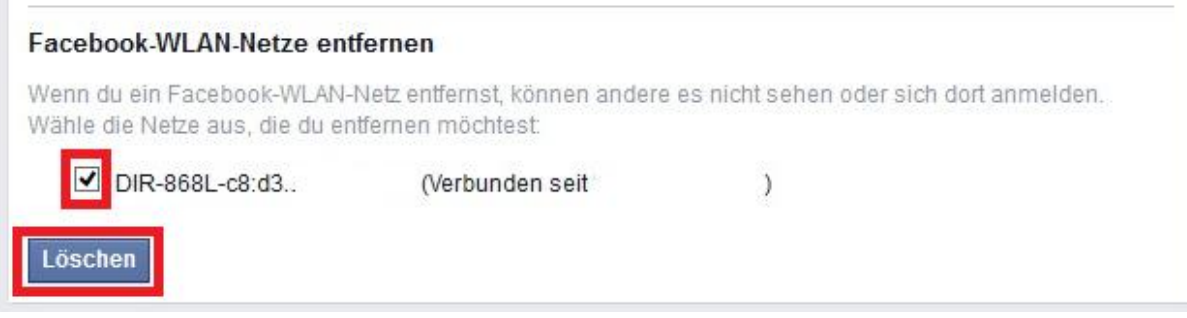

#### H3:

Ihr DIR-868L muss als Internetgateway (Router) in Ihrem Netzwerkaufbau dienen. Ist er lediglich als ein Accesspoint eiungebunden hat er selbst keinen Zugriff aufs Internet und kann dadurch die Facebook-WLAN-Funktion nicht umsetzen.

H4:

Ihr DIR-868L Rev.A muss die Firmware 1.10FB (1.10FBb01), oder eine neuere mit der Kennung **FB** in der Versionsnummer, installiert haben. Andere Firmwares des DIR-868L Rev.A besitzen die Facebook-WLAN-Funktion nicht.

H5:

Die aktuelle Firmware für den DIR-868L Rev.A finden Sie im Support-Bereich auf unserer Webseite<http://www.dlink.com/de/de/> und direkt auf unserem FTP-Server unter [ftp://ftp.dlink.de/dir/dir-868l/driver\\_software/](ftp://ftp.dlink.de/dir/dir-868l/driver_software/)

H6:

Bitte setzen Sie keine Firmware aus anderen Quellen ein, da wir D-Link (Deutschland) GmbH auf diese keinen Einfluss haben.

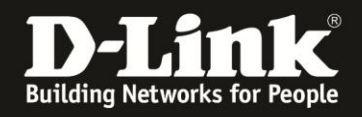

H7:

Unter den folgenden Links finden Sie unsere Anleitungen zu Anbindung eines Android, Apple und Windows WLAN-Gerätes.

**Anleitung zur WLAN-Anbindung eines Android Mobile Gerätes:** [ftp://ftp.dlink.de/anleitungen/WLAN-Client\\_Anbinden/WLAN\\_howto\\_de\\_Android-Geraet-anbinden.pdf](ftp://ftp.dlink.de/anleitungen/WLAN-Client_Anbinden/WLAN_howto_de_Android-Geraet-anbinden.pdf)

**Anleitung zur WLAN-Anbindung eines Apple Mobile Gerätes:** [ftp://ftp.dlink.de/anleitungen/WLAN-Client\\_Anbinden/WLAN\\_howto\\_de\\_Apple-Mobile-Geraet-anbinden.pdf](ftp://ftp.dlink.de/anleitungen/WLAN-Client_Anbinden/WLAN_howto_de_Apple-Mobile-Geraet-anbinden.pdf)

**Anleitung zur WLAN-Anbindung eines Windows 7 PC:** [ftp://ftp.dlink.de/anleitungen/WLAN-Client\\_Anbinden/WLAN\\_howto\\_de\\_Win7-PC-anbinden.pdf](ftp://ftp.dlink.de/anleitungen/WLAN-Client_Anbinden/WLAN_howto_de_Win7-PC-anbinden.pdf)

**Anleitung zur WLAN-Anbindung eines Windows 8 PC:** [ftp://ftp.dlink.de/anleitungen/WLAN-Client\\_Anbinden/WLAN\\_howto\\_de\\_Win8-PC-anbinden.pdf](ftp://ftp.dlink.de/anleitungen/WLAN-Client_Anbinden/WLAN_howto_de_Win8-PC-anbinden.pdf)

**Anleitung zur WLAN-Anbindung eines Windows 8 Tablet:** [ftp://ftp.dlink.de/anleitungen/WLAN-Client\\_Anbinden/WLAN\\_howto\\_de\\_Win8-Tablet-anbinden.pdf](ftp://ftp.dlink.de/anleitungen/WLAN-Client_Anbinden/WLAN_howto_de_Win8-Tablet-anbinden.pdf)

H8:

Möchten Sie den **D-Link Support** kontaktieren, können Sie das kostenlos 24/7 über unser **Support-Portal** [http://support.dlink.de](http://support.dlink.de/) oder unser **Support-Formular** <http://more.dlink.de/form-support/supportanfrage.php> schriftlich machen.

Für sofortige Hilfe zu unseren Servicezeiten erreichen Sie unseren Classified Support unter der Rufnummer: **09001 – 01 11 10.** Servicezeiten: Mo - Fr, 10:00 - 16:00 Uhr (0,99 €/Min aus dem Festnetz der Deutschen Telekom - Gebühren aus Mobilfunknetzen und von anderen Providern können abweichen)